# MÓDULO 2. SII ACADÉMICA

- DOCENTE
- · TUTOR

# <span id="page-1-0"></span>DOCENTE

#### 1. Principales informes como docente

Como docente, podrás generar directamente información relativa a tus alumnos y posteriormente, te podrá servir para llevar un control impreso o digital de los mismos, para ello, podrás proceder como se indica en la capturas que verás a continuación.

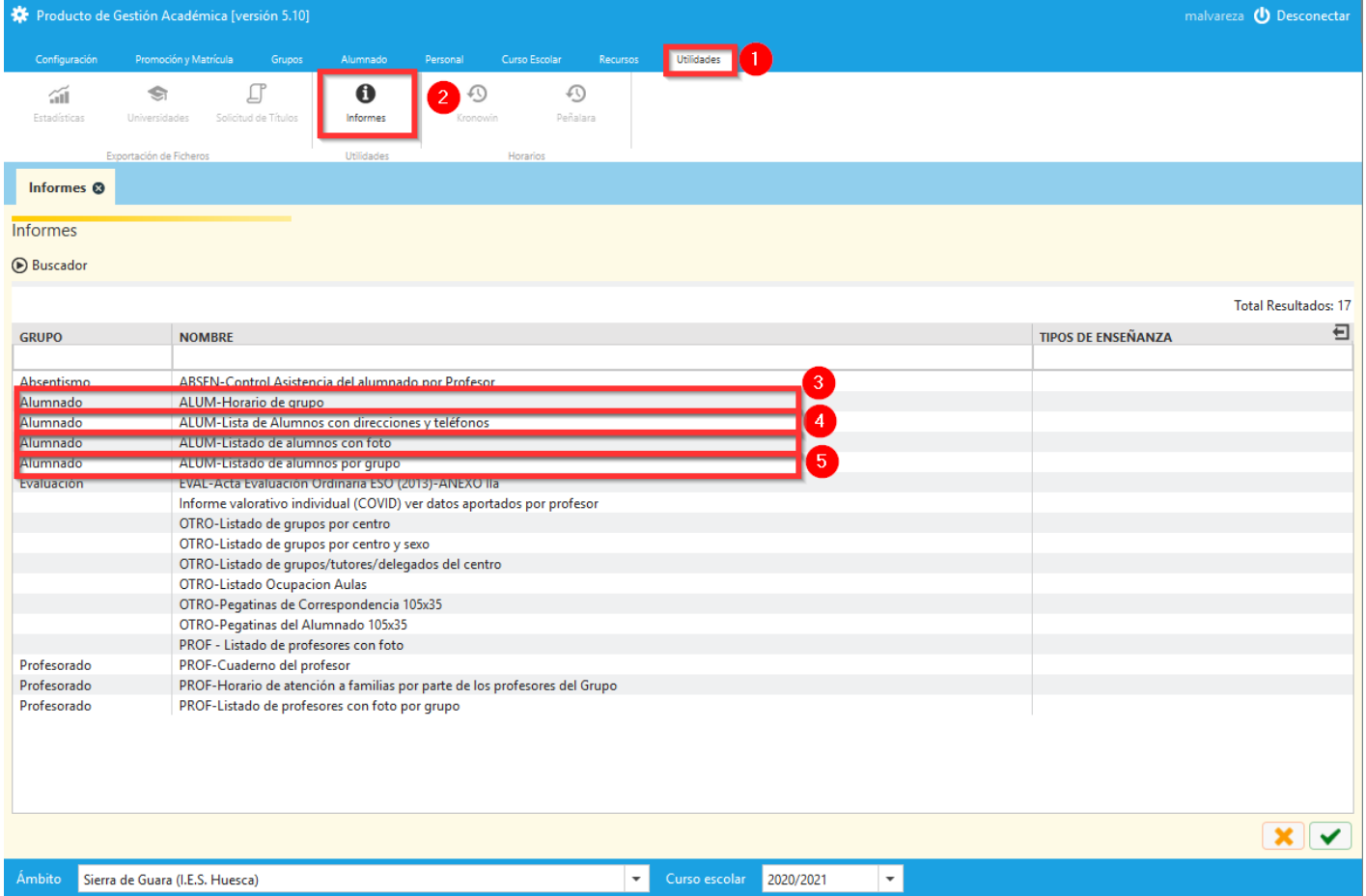

A continuación citamos algunos de los informes que te pueden resultar especialmente útiles.

- 3.ALUM-Horario de grupo
- 4.ALUM-Lista de Alumnos con direcciones y teléfonos
- 5.ALUM-Listado de alumnos con foto
- 6.ALUM-Listado de alumnos por grupo

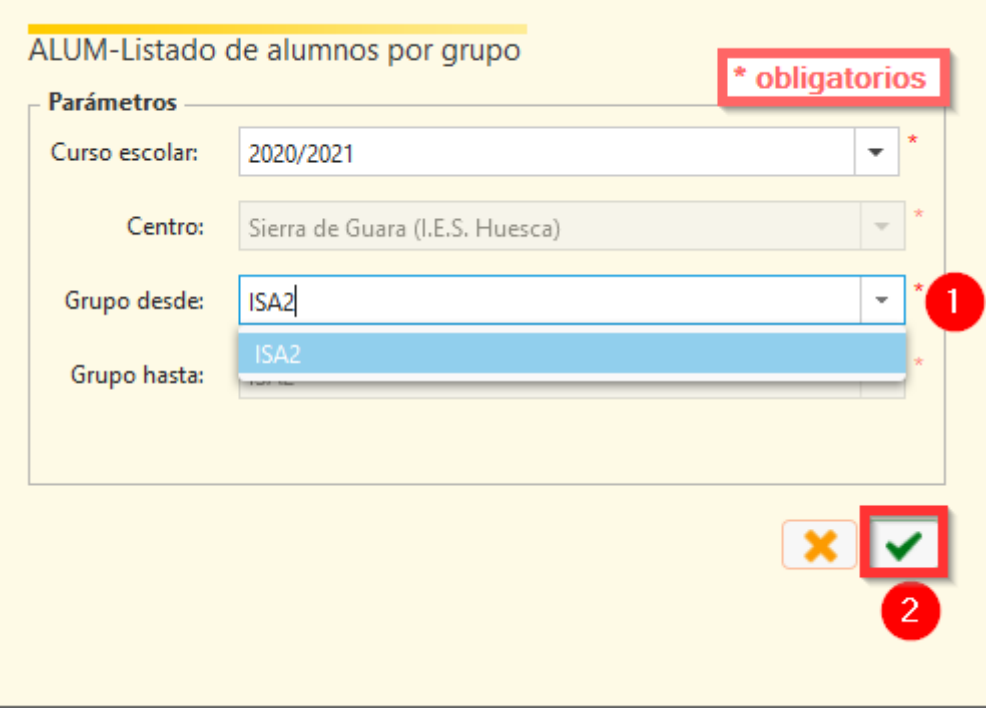

En este diálogo es importante saber que es posible exportar el listado a otros formatos para su posterior utilización con otras herramientas, por ejemplo, Excel (.xls), Calc(.xls), Word(.rtf), Writer(.rtf)...

![](_page_3_Picture_26.jpeg)

œ

Previsualización Informe

## 2. Introducir días consecutivos de faltas, pudiéndolas justificar de manera simultánea

Desde SIGAD Académica si impartimos una materia y no somos tutores, cuando insertamos las faltas como se ve en las imágenes, indicando un día inicial y otro final, se pueden marcar sólo nuestras sesiones, a pesar de estar marcado día completo.

![](_page_4_Picture_9.jpeg)

A continuación, procederemos a seleccionar al alumno/a del que queremos insertar las faltas.

![](_page_4_Picture_10.jpeg)

Finalmente, procederemos a añadir las faltas, tal y como se muestra en la imagen.

![](_page_5_Picture_1.jpeg)

# <span id="page-6-0"></span>TUTOR

#### 1. Principales informes como tutor

En esta sección, verás como puedes generar los informes como tutor del grupo. Ten en cuenta, que muchos de ellos directamente los puedes obtener como docente y por eso, se encuentran explicados en ese apartado.

![](_page_6_Picture_35.jpeg)

Como tutor del Grupo, podrás obtener informes que pueden resultar muy útiles como

3.ABSEN-Partes Faltas Asistencia Alumno

- 4.ALUM-Parte Incidencias
- 5.EVAL-Boletín

![](_page_7_Picture_10.jpeg)

En este diálogo es importante saber que es posible exportar el listado a otros formatos para su posterior utilización con otras herramientas, por ejemplo, Excel (.xls), Calc(.xls), Word(.rtf), Writer(.rtf)...

![](_page_8_Picture_23.jpeg)

Previsualización Informe

## 2. Introducir días consecutivos de faltas, pudiéndolas justificar de manera simultánea

Desde SIGAD Académica podemos insertar las faltas de varios días consecutivos y justificarlas en un sólo paso. Este proceso puede resultar muy útil para insertar y justificar faltas derivadas de Covid, por ejemplo. Primero hay que seleccionar la ficha Faltas del menú Alumnos.

![](_page_9_Picture_9.jpeg)

A continuación, procederemos a seleccionar al alumno/a del que queremos insertar las faltas.

![](_page_9_Picture_10.jpeg)

Finalmente, procederemos a añadir las faltas, tal y como se muestra en la imagen.

![](_page_10_Picture_1.jpeg)